# Wireless Printing in Microsoft Windows with IPP

*At Concordia University of Edmonton*

#### **Overview**

Concordia offers access to the campus printer, CUCA\_PRINT, through Google Cloud Print service which enables printing wirelessly from any Internet-connected devices using your Concordia Google Account. However, Concordia also offers access to CUCA\_PRINT through IPP (Internet Printing Protocol).

Note: If you are re-installing after a password change, please refer to the steps in **Appendix A** first.

This document describes how to setup and use that IPP printer in Windows.

### Setup

1. Open Devices and Printers on your comput

2. Choose "Add a printer"

3. Choose "Add a network, wireless, or Blueto printer."

4. In the Add Printer dialog, select "The printer that I want isn't listed".

5. On the next screen you will be given the option to "Select a shared printer by name". Choose that option and enter the following name:

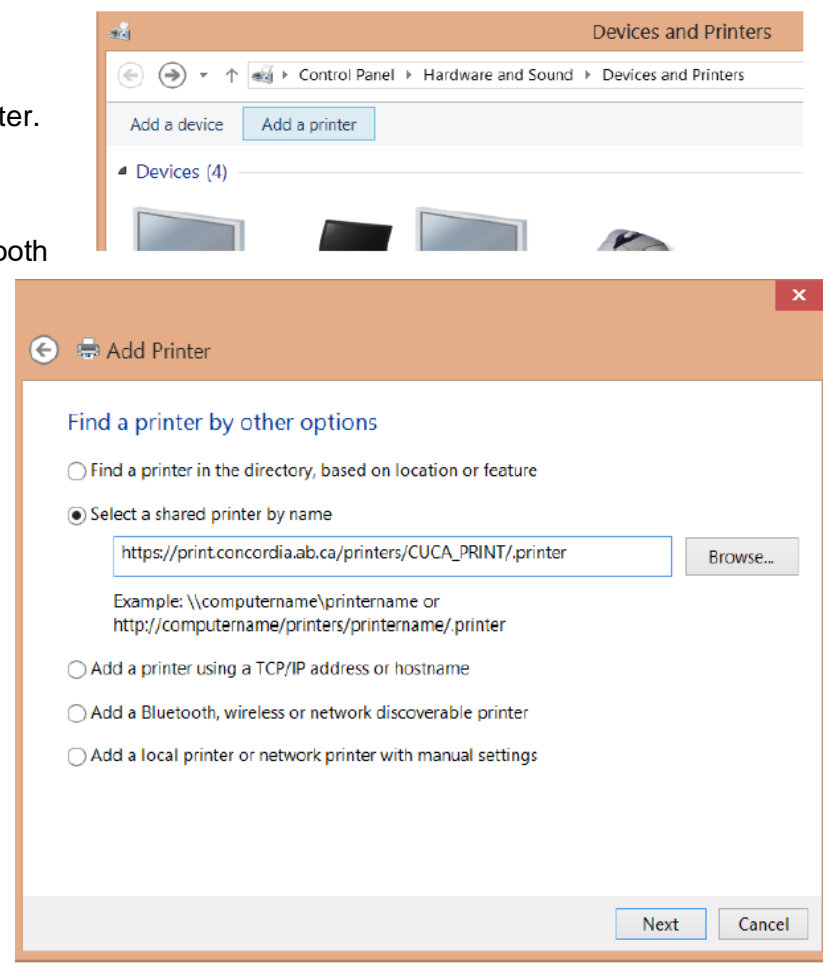

**https://print.concordia.ab.ca/printers/CUCA\_PRINT/.printer**

6. Once you click "Next", you will be prompted to enter your login credentials. Your username is your Concordia email account. Then click OK.

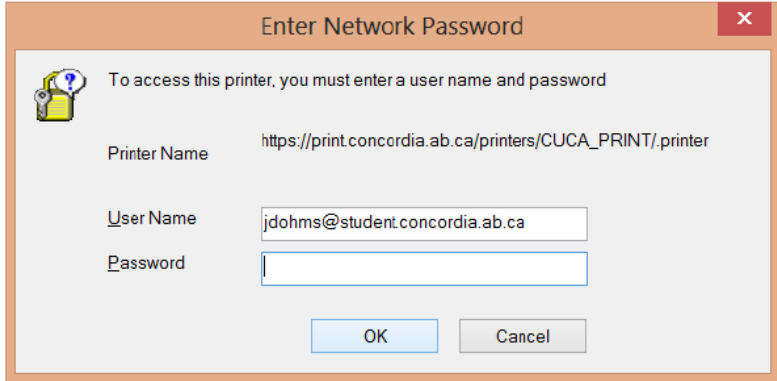

7. If you are prompted to select a print driver, follow the following steps:

a. Navigate to:

[https://onyxweb.mykonicaminolta.com/OneStopProductSupport?appMode=public&productId=19](https://onyxweb.mykonicaminolta.com/OneStopProductSupport?appMode=public&productId=1977&categoryId=1&subCategoryId=ft0) [77&categoryId=1&subCategoryId=ft0](https://onyxweb.mykonicaminolta.com/OneStopProductSupport?appMode=public&productId=1977&categoryId=1&subCategoryId=ft0)

b. Select your operating system and then within the window that appears choose the "PCL" tab.

c. You will be presented with one or more drivers. Please review the choices carefully to select the correct one for your system. It should be a .zip file.

d. Once downloaded, extract the .zip file.

e. Return to the Add Printer wizard and select "Have Disk".

f. Proceed through the screens as prompted, and locate the driver where you extracted it.

g. When presented with a list of printer models, you will want to select "**KONICA MINOLTA C360SeriesPCL**" or similar.

8. Proceed through the remaining screens. Your printer will now appear and be available for use on campus.

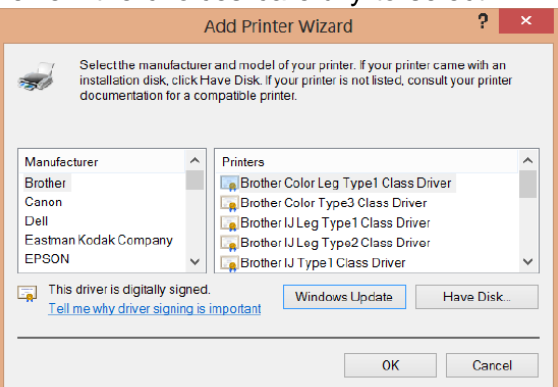

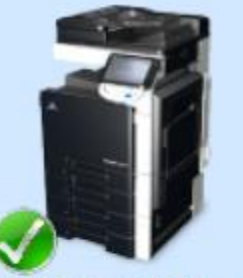

**CUCA\_PRINT** on https://print.conc ordia.ab.ca

## Updating your username and password

Windows will remember the username and password you used to connect to the printer. In most cases this is desirable, however there may be times when you want to change your stored password.

1. Open Devices & Printers.

2. Click on one of the installed printers to enable additional buttons on the toolbar.

3. Click on the "Print server properties" button on the toolbar.

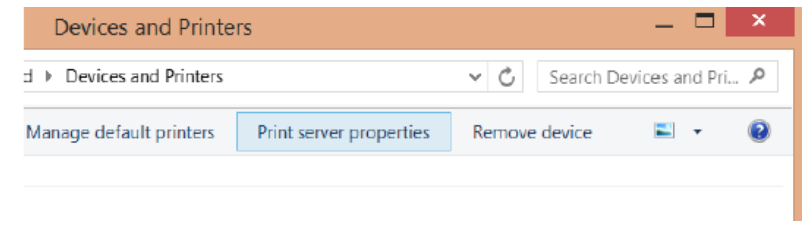

4. Select the "Ports" tab.

5. Locate the port with a name of

"https://print.concordia.ab.ca/printers/CUCA\_PRINT/.printer" and a description of "Internet Port" and select it.

6. Click the "Configure Port…" button. A login prompt will appear.

7. Once you re-enter your Concordia email address and password, it will be saved and used in subsequent print jobs.

# **Appendix A:**

These set of steps need to be done prior to re-installing the wireless printing.

From your Windows menu, choose **Settings**. Double-click on **Devices**.

Click on **Printers & Scanners**.

Click on CUCA\_PRINT, and click on **Remove device**.

Click on another printer from the list, and click on **Manage**.

Choose **Printer Properties**.

Click on the **Ports** tab.

**Take note of the port that is currently being used by this printer.\***

Scroll down, and look for the IPP port for (the previous) CUCA\_PRINT. Choose this port, and click on **Delete Port**.

Choose again the port that was originally used by this printer (as noted from the previous step\*) Click on **OK**.

Proceed with the re-installation of the wireless printing steps.

# Getting Help

Concordia IT Services also provides some additional information regarding printing on campus at http://helpdesk.concordia.ab.ca/

If you have questions or would like assistance related to wireless printing at Concordia, you can contact the IT Services Helpdesk at 780-479-9316 or helpdesk@concordia.ab.ca